#### **ESS Vouchers Application**

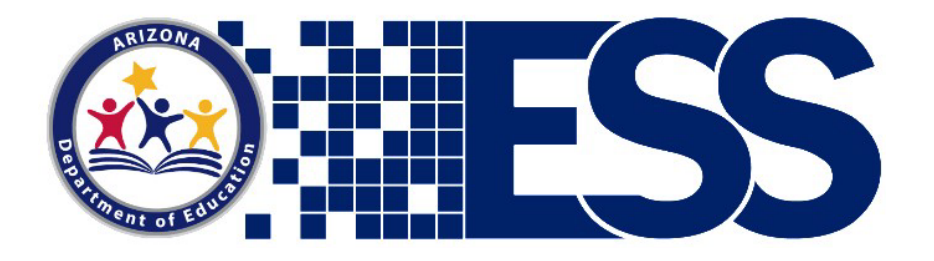

#### **Training for State Placing Agencies**

[vouchersunit@azed.gov](mailto:vouchersunit@azed.gov)

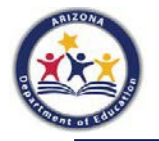

Last Updated 3/25/21

## **Continuing Applications**

- On July 1st, Residential Treatment Centers (RTC) begin submitting Continuing Applications for approval by State Placing Agencies (SPA).
- You will receive an auto-generated email alerting you that there is an application awaiting your approval.
- Go to [ADEConnect](https://home.azed.gov/Portal/) to log into the voucher system and approve the application.
- The application is first sent by the Residential Treatment Center to the Home School District (HSD).
- Once the Home School District approves the application, it goes to the State Placing Agency.
- Approval of the application by both the Home School District and the State Placing Agency allows the Arizona Department of Education to pay for the student's educational services through the end of the new fiscal year.

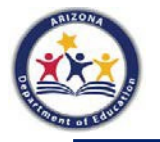

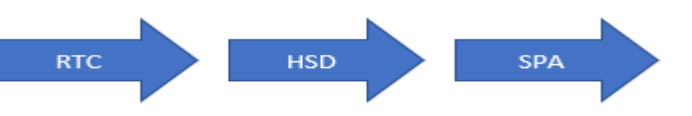

#### **ADEConnect Role Assignments**

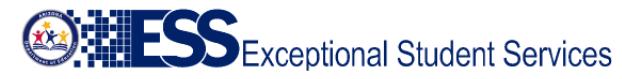

**Voucher Role Assignments** 

Last Updated 2/6/21

Entity Administrators at your district, charter, state placing agency, residential treatment center, or institution will need to assign roles for the ESS Vouchers application in ADEConnect. To identify your entity administrator, click "Find Entity Administrator" on the ADEConnect home page. If you have further questions or are having difficulties, contact the Vouchers Unit at vouchersunit@azed.gov.

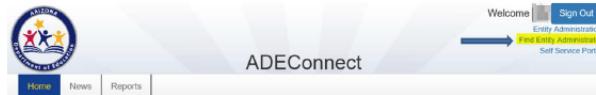

The necessary roles for the ESS Vouchers application in ADE Connect are as follows:

- . Residential Treatment Centers only need the role of ESS Vouchers: RTC User
- . Home School Districts only need the role of ESS Vouchers: HSD User
- State Placing Agencies only need the role of ESS Vouchers: SPA User  $\bullet$
- . Institutional/ASDB only need the role of ESS Vouchers: Institutional User

Please be sure your entity administrator assigns you the correct role for your entity. You will receive an error message if you have multiple roles or if you are assigned the wrong type of role.

Too many roles or the wrong type of role assigned will result in this error message:

This user is not authorized to access the system at this time. Please view the Voucher Role Assignments guide, then contact the ESS Vouchers team if needed.

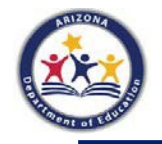

Once the role is assigned, allow ADEConnect up to 30 minutes to refresh, then you will be able to access the application. Entity Administrator Training Videos are also available, click "Entity **Admin Training."** 

Entity Administrators will need to assign roles for the ESS Vouchers application in ADEConnect. Contact [vouchersunit@azed.gov](mailto:vouchersunit@azed.gov) with any questions. You only need the role of ESS Vouchers/SPA User.

Review the [Voucher Role Assignments](https://www.azed.gov/sites/default/files/2020/10/ESS%20Vouchers%20-%20Role%20Assignments.pdf) guide to assist you in gaining access to the Voucher application.

[Additional information is located at the](http://www.azed.gov/specialeducation/vouchers/) ESS Vouchers Website.

### **Open the ESS Vouchers Application**

- To approve the application, log into [ADEConnect](https://home.azed.gov/Portal/).
- Open the Exceptional Student Services Portal and then the ESS Vouchers application.

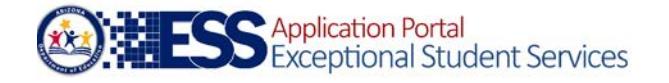

#### [-] GILA RIVER INDIAN COMMUNITY - 10960 編

- **AzEDS Identity?**
- **Event Management System (EMS)**
- **Exceptional Student Services Portal**

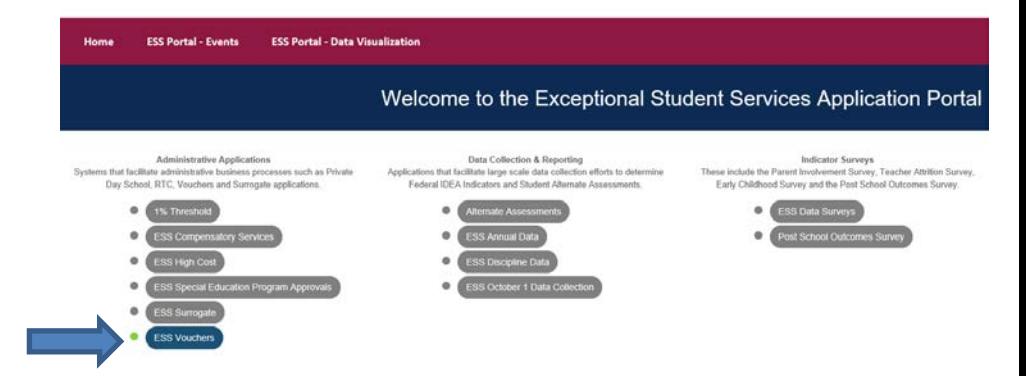

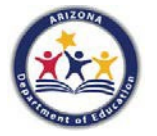

### **Approvals**

- In Continuing Applications (in the drop box) under Manage Applications you will see a list of applications to approve. Place a check in the box next to the application to be approved (more than one application can be approved at a time). Then, place a check in the box for your signature. The system identifies your name from the login.
- Once Approve is selected, the educational funding is approved until the end of the fiscal year or until the student is discharged from the RTC.

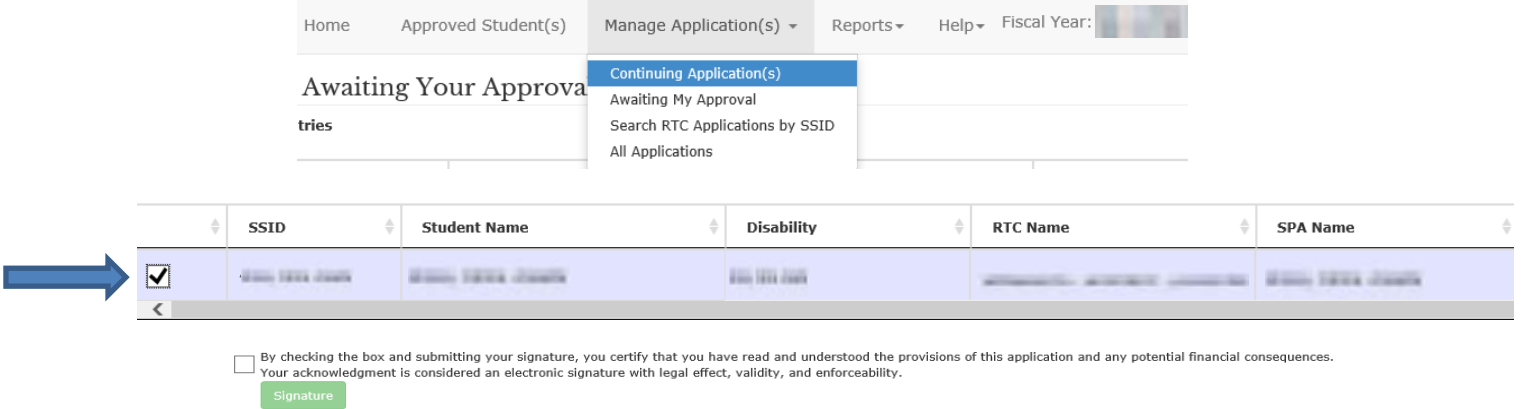

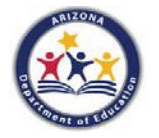

Field is mandatory.

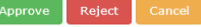

## **Approvals (part 2)**

- Clicking on the student's SSID number will give you the option to view the application.
- You can sign and approve the application from this page as well.
- If the student was not placed by your agency, enter this in the comments field and click the Reject button. This will send the application back to the RTC for resubmission.

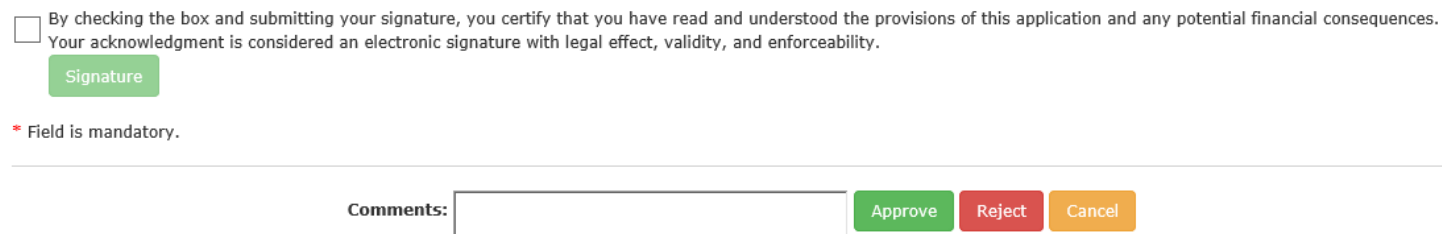

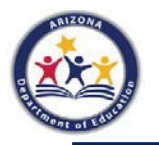

#### **Updating Contact Information (for one application)**

To update contact information, click on Approved Students on the upper left side of your screen.

- Scroll to the right of the application.
- Click on the green modify button to open the application.
- Update the contact information and click save at the bottom of the screen.

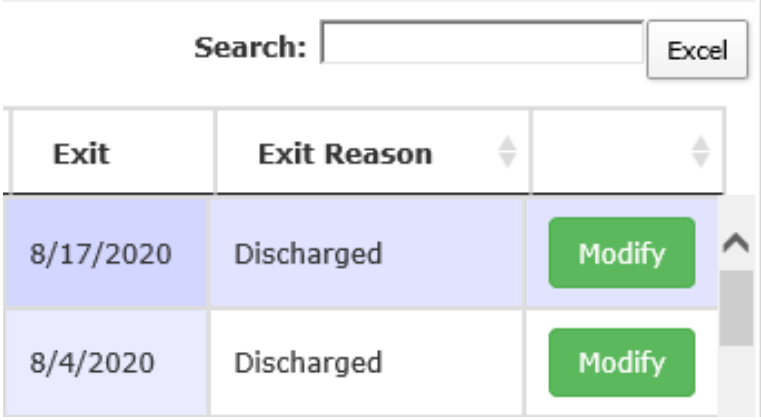

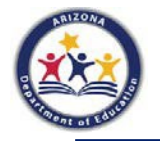

#### **Updating Contact Information (for multiple applications)**

The vouchers application will allow you to update contact information for multiple applications by clicking on the blue link at the top labeled "Click here to update the contact information for multiple students."

Clicking on this link will prompt the user to enter an email address.A search will generate the contact information for this user. It can then be updated and saved.

Click here to update the contact information for multiple students

#### **Update Contact Details**

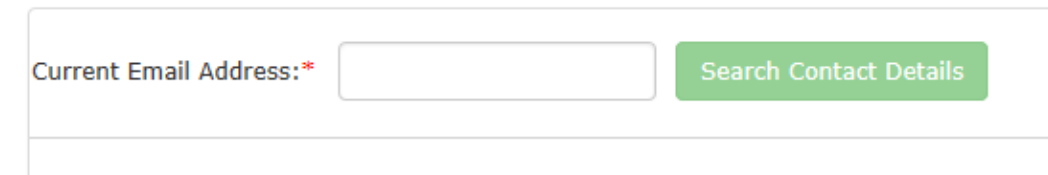

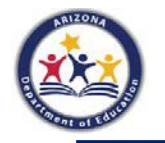

## **Help Options**

Use the Help menu to select:

- FAQs
- Enrollment History
- Contact Us

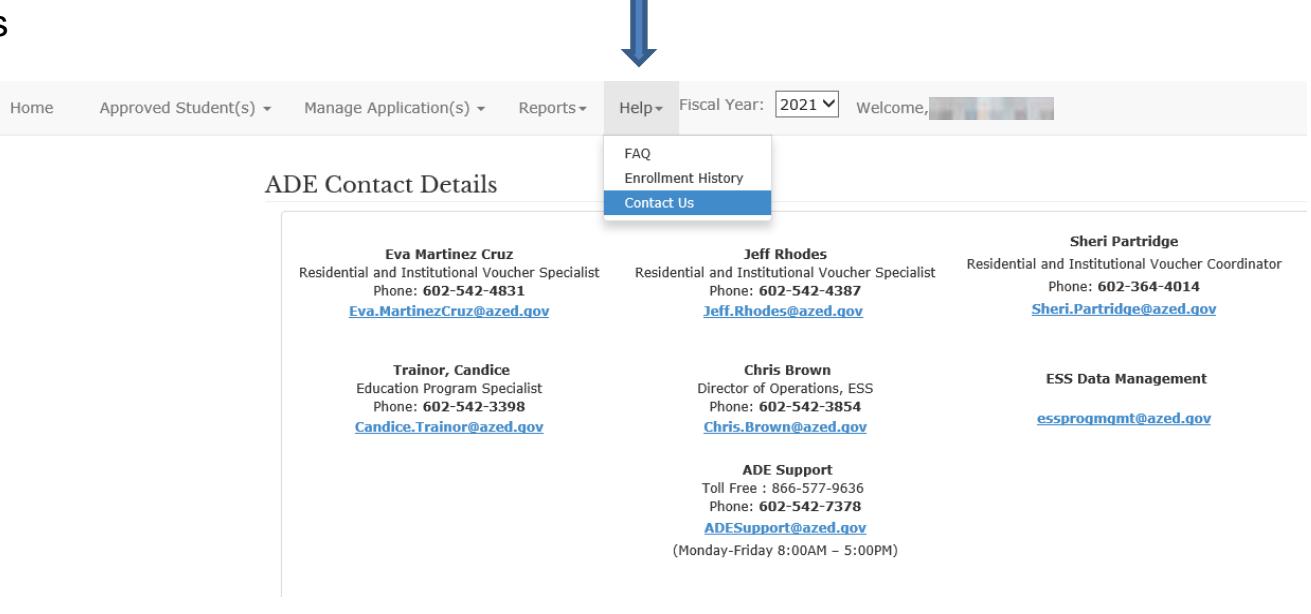

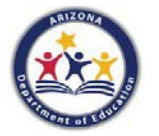

# **Logging Out**

#### To exit ESS Vouchers, select Logout.

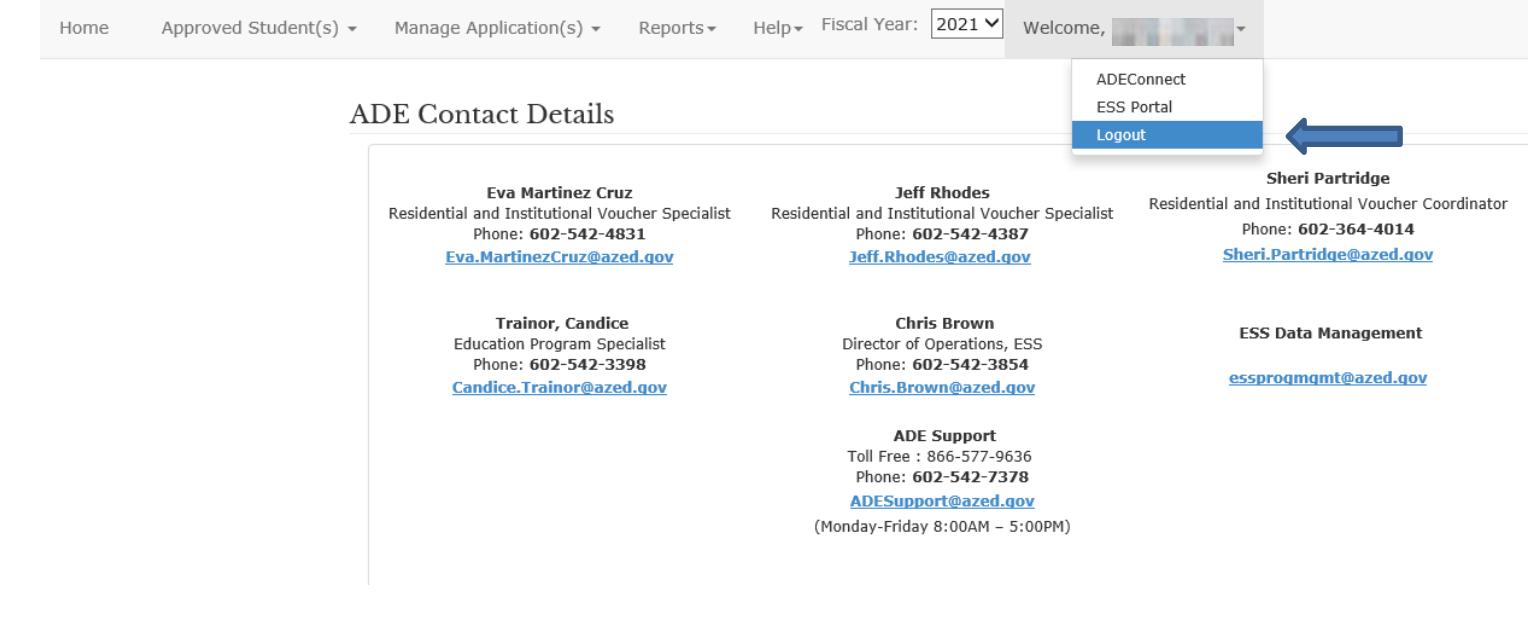

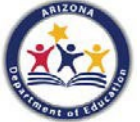